# abl3

# **Computer Bassline**

**MANUAL DE OPERACIÓN** 

# **Introducción**

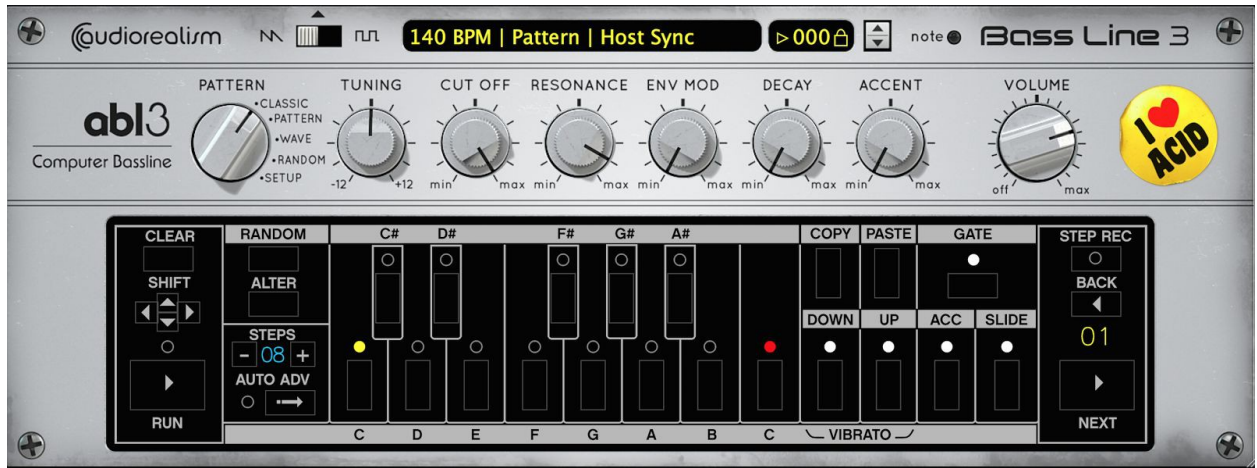

AudioRealism Bass Line 3 (ABL3) es una emulación de una máquina de bajo basado el modelo clásicode 1982. La legendaria caja de plata que es distintivo en la música electrónica, ABL3 se ha recreado utilizando técnicas de modelado analógico para crear un algoritmo DSP que emula con precisión todos losaspectos de la original, desde bajos desgarradores a medios huecos con acentos detraqueteo metálico. Los patrones están compuestos de una manera similar a la original usando el secuenciador de pasos integrado fácil de usar, con funciones de manipulación tales como la transposición y la aleatorización.

# **Historia**

ABL1 fue lanzado en 2003 y se convirtió rápidamente en una de las más populares emulaciones 303 como plugins VST. ABL2 fue mejorado y lanzado 2007. ABL3 es la última versión de nuestra plataforma de emulación 303 .

El motor ABL3 es una reescritura completa ha estado en desarrollo durante muchos años con elúnico objetivo de hacer posible la más auténtica emulación 303. Con ABL3 esperamos establecer un nuevo punto de referencia en la emulación analógica.

# **Caracteristicas**

- Emulación extremadamente auténtica 303
- Respuesta de mando ultra natural, a escala para que coincida con el original 303,
- Host hard sync
- Interfaz gráfica de usuario de tamaño variable
- Vista de edición Classica
- Patrón vista de edición
- Aleatoriedad en tiempo real
- Analizador de onda (para transcribir automáticamente patrones 303 )
- ●Pantalla de configuración con varias emulación tweakables
- Función de grabación Step (a través de MIDI)
	- ●Efecto de vibrato mediante el establecimiento de Up+Down en un step

# **Descripción General del Panel**

El panel frontal está dividido en tres secciones.

- 1. Control section
- 2. Synth section
- 3. Pattern section

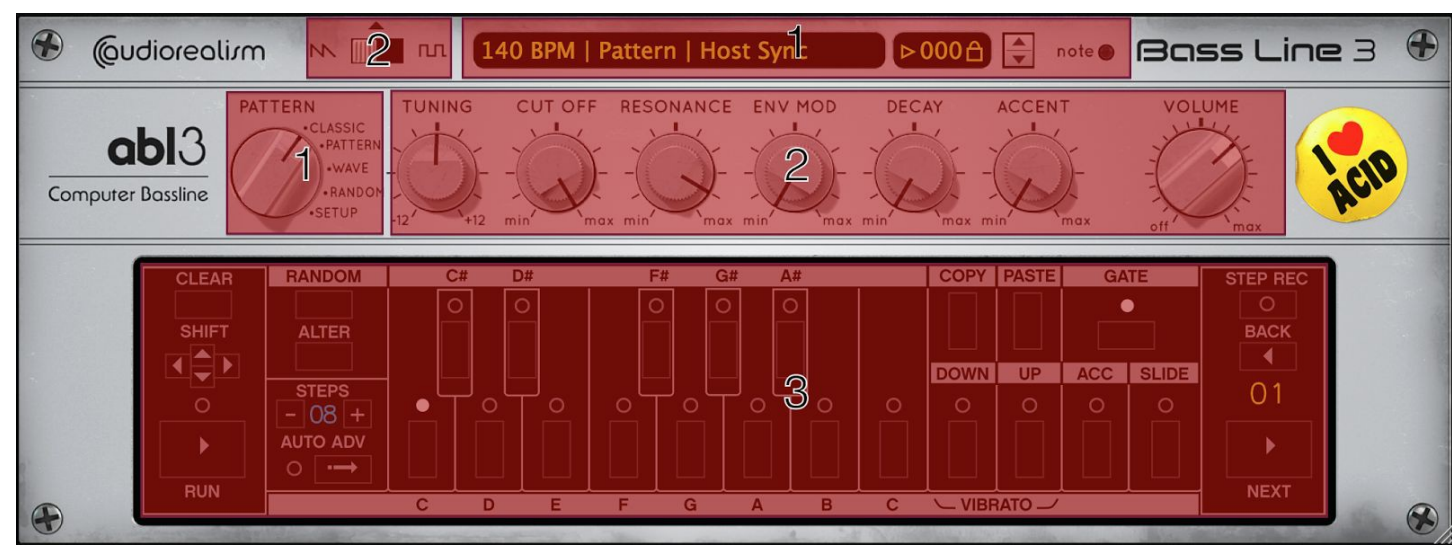

# **1. La Sección de Control**

### **Modo Pattern**

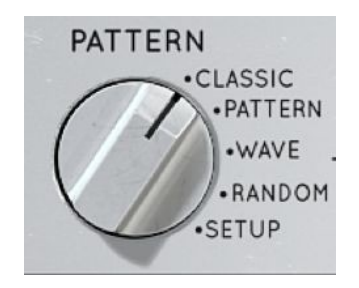

El selector Pattern define cuál de los 5 puntos de vista se debe mostrar en la sección de visualización. Estos modos son: Clásico, Pattern, Wave, Aleatorio y Configuración. Cada modo se describe en la sección de abajo.

### **Patch display**

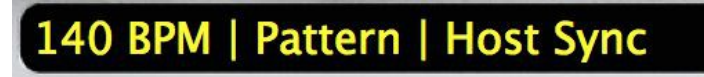

La pantalla Patch muestra diversa información sobre el estado en el que se está ejecutando el ABL3.

En el modo normal de esta área se mostrará el tempo del host actual, el modo MIDI y el modo de sincronización

Shift+Click Pattern para cambiar al modo de Nota (o viceversa). Shift+Click Host Sync para cambiar al modo Midi Trigger (o viceversa).

Nota: El tempo no se puede cambiar, ABL3 siempre coincide con el tempo del host.

Al hacer clic en la pantalla Patch se abrirá un menú con las siguientes opciones:

- Load Pattern Carga uno o varios patterns a partir de un selector de archivos. Si hay varios patterns eligen cuales van a ser cargadas en las ranuras de patterns consecutivas.
- Save Pattern Guarda el pattern actual.
- Undo Permite deshacer ciertas operaciones, por ejemplo la limpieza de un pattern. Esta opción aparece atenuada si no está disponible.
- MIDI Mode: Mostrar o seleccionar el modo MIDI actual (Pattern o de la Nota).
- Sync Mode: Mostrar o seleccionar el modo acual de sincronización (Host o Midi Trigger).
- MIDI Learn: Activa MIDI Learn. En este modo, toque un parámetro tal como Cutoff y toque el controlador midi que desea asignar a ese parámetro.
- Reset MIDI Learn: Borra el mapa de control MIDI. Esto puede ser útil en situaciones en las que un controlador se ha establecido accidentalemnte y necesita ser limpiado.
- MIDI Output: Activa la salida MIDI desde ABL3. Nota: Esto sólo funciona en la versión VST de ABL3 y sólo con ciertos hosts (tales como Ableton). Favor de revisar la documentación de su host para saber si es compatible con MIDI para plugins.
- License info: Muestra el diálogo de licencia en el que el código de registro se puede introducir para autorizar ABL3. ABL3 también puede ser desautorizado aquí, si la licencia se ha vendido o si ha estado en uso durante una sesión temporal.
- Import technoBox2 Patterns: ABL3 pattern compatible con la importación de technoBox2 (aplicación para iOS) o desde el Rebirth 338.
- Export Reason .repatch: Para usuarios de Reason que deseen utilizar Pattern analyzer un ABL3 RE patch sepuede exportar.
- Export Pattern as MIDI: El patrón seleccionado en ese momento puede ser exportado como un archivo .mid. Este archivo puede ser cargado en el host para su posterior edición. Cuando ABL3 se establece en modo Note se puede reproducir el fichero MIDI. Nota: La exportación de patterns MIDI no siempre puede sonar idéntico al secuenciador de patterns interno de ABL3 debido a diferencias a la forma de los patterns internos específicos del 303. Un pattern exportado se completa a un múltiplo de 16 pasos (una barra de longitud).
- Small GUI Size: Ajusta el tamaño GUI a un menor tamaño.
- Default GUI Size: Ajusta el tamaño de la interfaz gráfica de usuario por defecto (30% más grande que la pequeña).
- los tamaños más pequeños La interfaz gráfica de usuario también se puede cambiar el tamaño ● Large GUI Size: Ajusta el tamaño GUI a un tamaño más grande. Nota: En algunas plataformas el rendimiento puede afectar a ABL3 en un tamaño mayor. Si este es el caso, por favor utilice uno de arrastrando la esquina inferior derecha de la ventana.

El menú Patch también se enumeran los patrones en el directorio actual.

### **Pattern Selector**

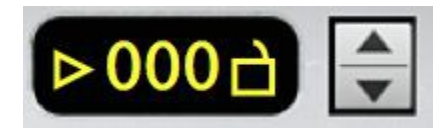

El Pattern seleccionador fija cual pattern debería ser mostrado y editado en la sección del pattern.

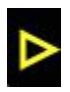

El boton play reproduce el secuenciador de pattern interno, ete activado o no. Este es también un acceso directo para reproducir o parar el pattern.

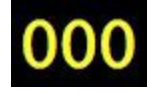

Haga clic en los dígitos y arrastre hacia arriba y hacia abajo para cambiar el patrón. Nota: El patrón también se puede cambiar a través de MIDI.

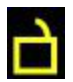

El símbolo de bloqueo de pattern tiene dos funciones: Cuando está bloqueado ABL3 ignorará los mensajes de cambio de patrón a través de MIDI. Esta es una buena manera de asegurar que un pattern no será cambiado. Cuando el pattern está bloqueado, los parámetros actuales, tales como Cutoff y Resonance también estarán sin cambios cuando se carga un nuevo patrón con otros ajustes en esta ranura.

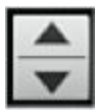

Estos botones permiten aumentar o disminuir el patrón actual por uno. Si mantiene pulsado este botón en cualquier dirección será la repetición automática para desplazarse por los patrones.

### **Note indicator**

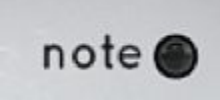

El indicador Note parpadeará cuando ABL3 recibe MIDI. No parpadea cuando ABL3 se reproduzca desde el secuenciador de patterns internos.

# **2. Sección de Synth**

La sección de Synth se compone de 7 controles: Waveform, Tuning, Cutoff, Resonance, Env Mod, Decay y Accent.

### **Waveform**

La waveform se puede ajustar en sawtooth o en square wave. Estas waveforms se basan en el original 303 y tienen un carácter bastante singular; por ejemplo, el ancho de pulso de la square wave varía con la frecuencia del oscillator.

### **Tuning**

La afinación se puede ajustar entre -12 y +12 semitonos.

### **Cutoff**

La frecuencia de corte básica del filtro se ajusta con este control.

### **Resonance**

El control de Resonance establece la cantidad de feedback en el filtro. Un ajuste de baja resonancia produce sonidos más graves, mientras que más resonancia produce un tipo de sonidomas "electrónico"

### **Env Mod**

Env Mod (envolvente de modulación) controla la cantidad de envolvente que modula la frecuencia de corte. Una característica única del 303 es la forma en la envolvente modula el corte tanto positivamente como negativamente, lo quepuede dar lugar a una frecuencia de filtro más baja que el ajuste del Cutoff.

### **Decay**

El mando Decay ajusta el tiempo de caída de la envolvente para el filtro.

### **Accent**

El mando Accent establece la cantidad de efecto aplicado a ciertos steps o notas que son ejecutadas acentuadas (con una velocidad de 100 o mayor). El efecto accent modula varios parámetros en el sonido a la vez,por ejemplo, el tiempo de volumen, cutoff y el decay de la envolvente.

### **Volume**

El control de volumen se puede ajustar completamente en silencio (0% = Inf dB) o muy alto (100% = 9 dB). Con ajustesmás altos pueden ocurrir recortes de la señal se debe tener cuidado con valores por encima de 0 dB.

# **3. Vista clásica**

La vista clásica se utiliza para visualizar, almacenar y editar los patterns que se reproducen a través del secuenciador interno de ABL3. También es posible generar patrones aleatorios o grabar un pattern a través de MIDI.

La mayoría de las funciones en el pattern de la sección sólo afectan a los steps hasta el número de steps seleccionados.

El pattern de la sección muestra sólo un step (indicado por el número de color amarillo a la derecha) de la pauta. Los LED muestran la información programada en ese paso: pitch, gate, down, up, el accent y slide.

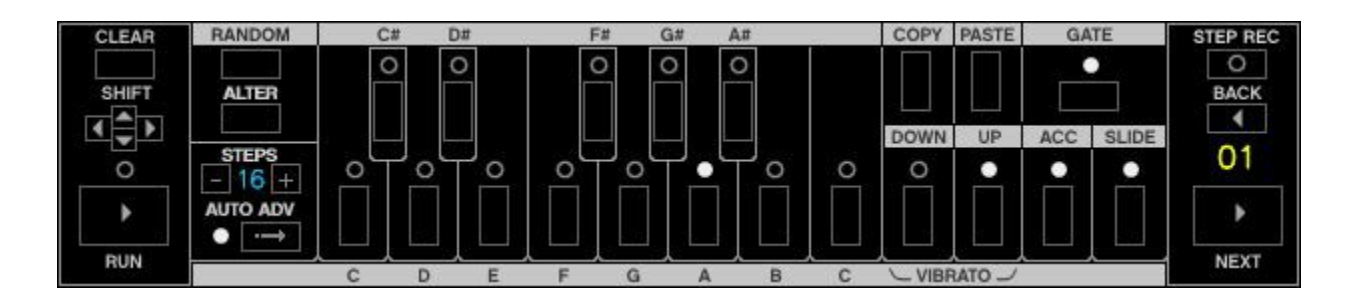

### **Clear button**

Borra el pattern (todos los pasos). Todos los steps se establecen en C con el Gate On.

Al hacer click en Borrar mientras pulsa SHIFT en el teclado, se borrará el pattern y se establecen todos las gates en Off.

### **Shift buttons**

El pattern se puede desplazar a la izquierda o la derecha. Esto funciona cíclicamente porlo que cualquier paso transferido de la primera etapa aparecerá en el último paso.

El pattern también puede transponerse hacia arriba y abajo. Las notas que se transponen fuera del rango aparecen en la parte inferior o la octava más alta.

**Nota:** Al efectuar la transposición, los modificadores de paso hacia arriba y abajo no se ven afectados. Si quieres transponer hacia abajo, y la nota más baja no puede ser desplazada y aparece en la octava más alta, debe tener en cuenta en lugar de utilizar el mando Tuning para establecer toda la afinación una octava más baja y transponer el pattern hasta el número deseado de steps.

### **Run button**

El botón Run reproduce o detiene un pattern a través del secuenciador interno. Esto se puede utilizar para previsualizar rápidamente un pattern.

El indicador LED Run siempre se enciende cuando se reproduce un pattern.

### **Back button**

El botón Back hace que el indicador de steps retroceda en uno. Si el indicador de steps es el primer step, entonces saltará al último step en el pattern.

### **Next button**

El botón Next hace que el indicador de steps se incremente en uno. Si el indicador de steps es el último step acontinuación, se salta al primer step en el pattern.

### **Random button**

El botón Random hace que los steps en el pattern se asignen al azar. Esto afecta el pitch, down, up, slide y el accent.

### **Alter button**

El botón Alter hace que el orden de los steps en el pattern sean aleatorizados. No cambia cualquiera de los steps a sí mismos, sólo el final de ellos en el pattern. Esto puede ser particularmente útil para crear variaciones de los patterns o la creación de patterna en una escala específica.

Al hacer clic en Alter mientras pulsa SHIFT en el teclado crea otra variación de los patterns de la alteración.

### **Steps indicator**

El indicador Steps muestra la longitud del patternn a ser editado (el número de steps en el pattern). El número de pasos puede ser de 1 a 64. El número de steps puede aumentar o disminuir pulsando los botones + y - También es posible hacer click y arrastrar el indicador de steps para desplazarse rápidamente al número deseado.

### **Auto Adv button**

Auto Adv es sinónimo de avance automático. Con avance automático, el indicador Steps avanzará automáticamente a la siguiente etapa al hace un pitch (C, C#, D, etc.). Esto puedeser útil para la programación rápida de escalas y la modificación de los patterns.

Apagando Auto Advance otra vez hará que el indicador de steps vaya al primer step. Esto puede ser un práctico atajo para volver rápidamente a la primera etapa de un pattern haciendo doble clic en este control.

### **Copy button**

El botón Copy Copia el pattern seleccionado en ese momento en la buffer de memoria copy.

### **Paste button**

El botón Paste Pega el búfer de memoria copy al pattern seleccionado en ese momento.

### **Pitch buttons**

Los botones Pitch ajustan el pitch del step actual establecido en el indicador Step. Los botones de pitch abarcan una octava completa más una C alta extra. El pitch que se introduce en el step se indica mediante los Pitch LEDs.

*Nota: Cuando Auto Adv (Auto avance step) está apagado, las octavas adicionales pueden ser alcanzadas por el clicking en una nota varias veces:*

- *Punto blanco indica la octava normales no traspuesta*
- *Punto rojo indica octava extendida +1*
- *Punto amarillo indica octava extendida +2*

*Esto también es útil cuando se utiliza el vibrato que normalmente sólo afectaría a la octava estandar del 303 (ya que utiliza tanto Up+Down para activar el vibrato, resultando en un pitch no transpuesto).*

### **Down button and indicator**

Cuando Down se activa el step se transpone una octava hacia abajo.

### **Up button and indicator**

Cuando Up se activa el step se transpone una octava hacia arriba.

### **Accent button and indicator**

Cuando Accent se activa el secuenciador reproducirá este step con accent.

### **Slide button and indicator**

Cuando Slide se activa el secuenciador atará el step al step anterior a través de un suave deslizamiento.

### **Vibrato effect**

Cuando los botones Down y Up y se activan en un step se aplica, el efecto de vibrato es aplicado. El vibrato funciona como un retraso del LFO sobre el pitch. Junta múltiples steps, junto con slides aumentando este efecto.

### **Gate button and indicator**

Cuando se activa el botón Gate de la nota para ese step se reproducirá. Si el Gate está desactivado, no sereproducirá la nota.

### **Step Rec**

Step Rec significa grabación por steps. Esta es una función útil para la introducción de patterns a través de un teclado MIDI.

El Step Rec LED parpadea cuando está en modo de grabación.

- Notas acentuadas son introducidas al tocar una nota con una velocidad de 100 o superior.
- Las notas ligadas o deslizadas (Slides) se introducen mateniendo pulsada la primera nota y tocando otra nota inmeditamente.
- Introduzca un reset pulsando Next en la sección pattern.
- Las notas ligadas pueden introducirse manteninedo pulsada la nota MIDI y pulsando Next
- En caso de un error utilizar el botón Back para ir al step anterior y introducir las notas que correctas.

# **Patrón View**

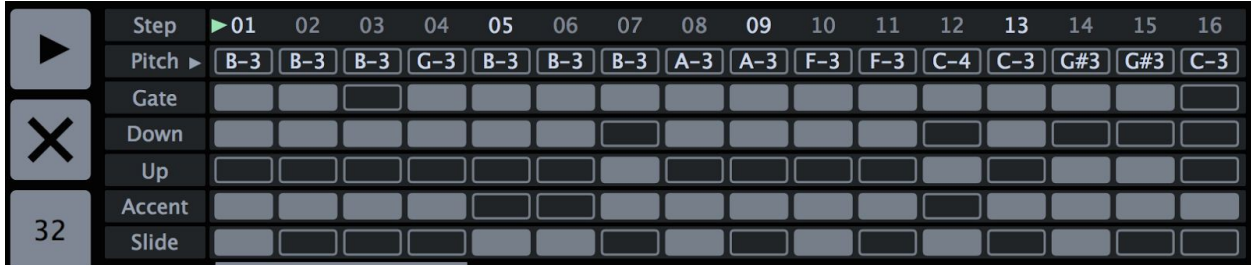

La vista Pattern permite visualizar 16 steps del patrón a la vez, lo que facilita la visión del conjunto y editar el pattern. Los botones de la izquierda son Reproducir, Borrar y número de steps.

La vista Pattern se divide en un número de carriles: Step, Pitch, Gate, Down, Up, de Accent y Slide. Cada carril se divide en un número de celdas. Para el pitch, estos se pueden pulsar y arrastrar hacia arriba y abajo para cambiar el tono de un step. Para los otros carriles, como Gate un simple click en la celda para activarla o desactivarla.

Es posible transponer todas las celdas al mismo tiempo con Shift + click en una celda y arrastrando el ratón.

Al hacer clic en la pequeña flecha en el carril de Pitch se expandirá este carril para revelar deslizadores que ayudan a ver qué pitch se establece en cada step.

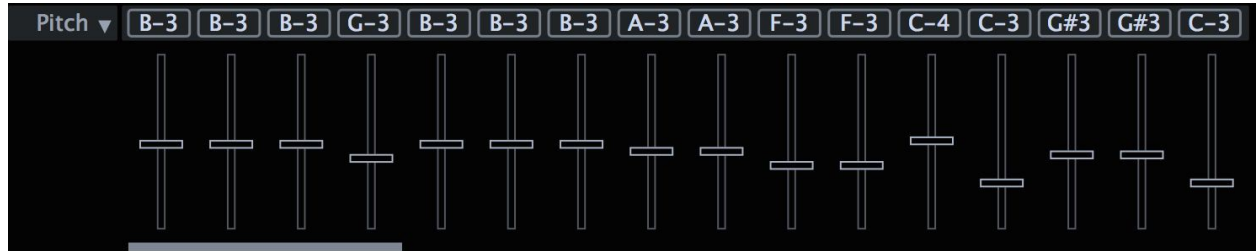

Arrastre las barras de desplazamiento arriba y abajo para cambiar el pitch de un stape. Shift + Click permite "dibujar" amúltiples controles deslizantes.

La barra de desplazamiento en la parte inferior se puede utilizar para visualizar los 16 pasos en el pattern.

# **Wave View**

El analizador Wave permite la carga de una sección de audio donde ABL3 puede intentar transcribir este audio en un patrón de forma automática. Esto es útil para transferir rápidamente los patrones de un verdadero 303 o un x0xb0x. Para que esto funcione, el patrón tiene que ser registrado con ciertos ajustes. Estos se describen en la sección de Ayuda.

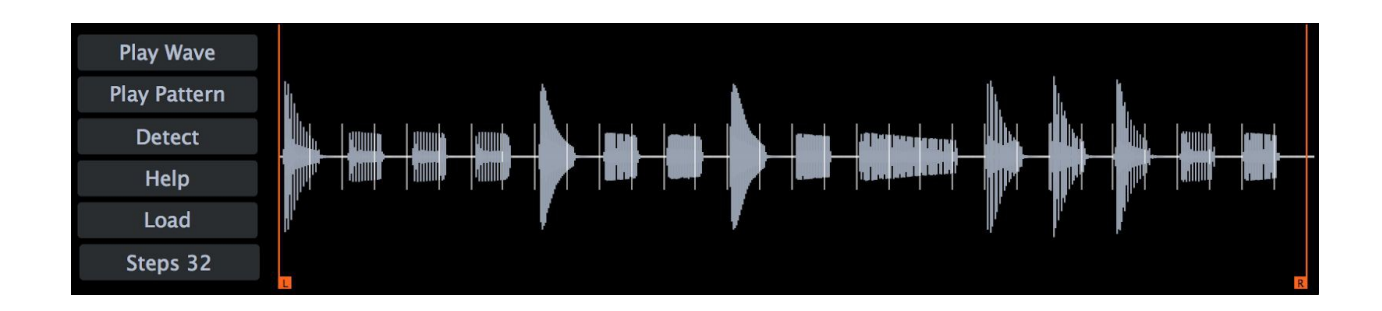

- Play Wave Inicia o se detiene la reproducción de la waveform.
- Play Pattern Inicia o detiene la reproducción del patrón ABL3.
- Detect Se ejecuta después de la detección, por ejemplo, el ajuste de los marcadores izquierdo y derecho o ajustando el número de steps en el pattern.
- Load Carga el audio en el analizador Wave.
- Steps Establece el número de divisiones (o steps) que el analizador debe operar.

Los marcadores izquierdo y derecho límite en el que el analizador debe tratar de detectar el audio. Ajuste estos para que las marcas step se alinean con cada nota con el audio para obtener los mejores resultados.

El analizador Wave también puede producir resultados interesantes sobre diversos tipos de archivos de audio, por ejemplo un loop de tambor o similares.

# **Randomizer View**

La vista Randomizer ofrece una manera fácil de crear patterns interesantes. Simplemente es necesario ajustar los parámetros tales como la escala y la Nota, Gate, Slide, la densidad del Accent, y un pattern se genera en el Root seleccionado cuando precionamos Apply. Cuando se activa Apply,los parámetros se pueden ajustar en tiempo real para oírde inmediato los cambios.

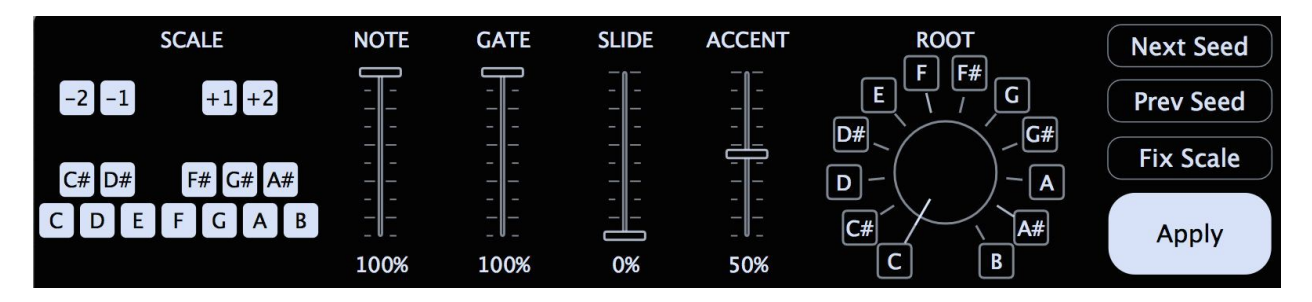

- Scale La escala personalizada puede establecerse aquí, junto con las octavas relativas (-2, -1, +1, +2) al Root para que los los pitches puedan ser generados.
- Note Establece la cantidad de diversidad que el pattern debe tener, cuando este está al 0% el pitches del Root se generará, y al 100% todas las notas de la escala tienen la misma probabilidad de ser seleccionadas para cada step.
- Gate La densidad del número de gates en el pattern generado.
- Slide La densidad del número de slide en el pattern generado.
- Accent La densidad del número de accent en el pattern generado.
- Root Ajustar la nota fundamental de la escala que se generará.
- Next Seed Generar un nuevo modelo basado en los mismos ajustes.
- Prev Seed Volver al pattern generada anterior.
- Fix Scale Cuando este botón se activa los pitches serán seleccionados a partir de la escala con el fin de hacerlo aleatorio, esto puede ser útil para generar arpegios o la depuración de un escala.
- Apply Activa el generador de pattern. Cuando se cambia a otra vista que no sea Random el botón Apply será desactivado. Esto se debe a la edición del pattern en otro tipo de vista y se remplazará constantemente si el Apply se ha activado todavía.

Nota: Si accidentalmente sobrescribes un patrón la función Undo en el menú Pattern se puede utilizar.

# **Setup View**

La vista Configuración permite ajustar ciertos parámetros de emulación como la cantidad máxima de resonancia en el filtro o eltiempo de liberación del gate.

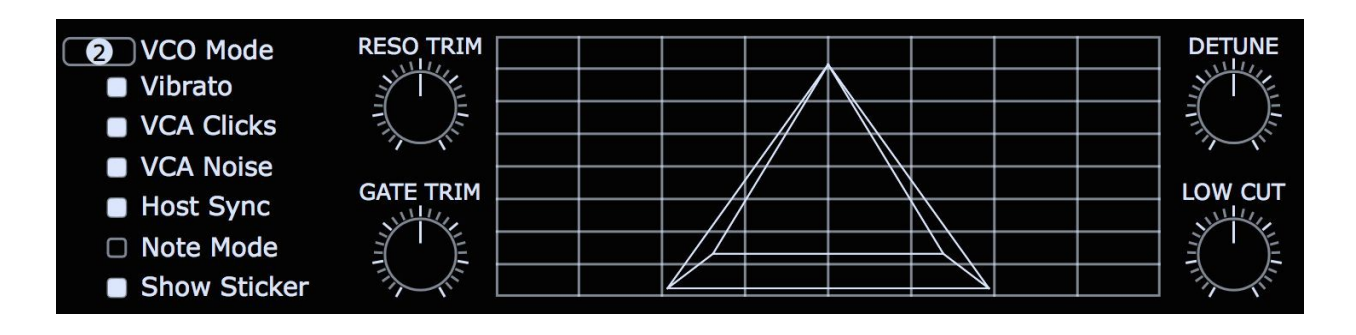

- VCO Mode Esto selecciona el modelo VCO para ser utilizado.
	- Model 1 es un modelo de sonido limpio que suena más similar a ciertos clones TB-303 en lugar de la verdadera TB-303.
	- Model 2 es la configuración predeterminada para ABL3 y es el modelo más auténtico que incluye un poco de suciedad para que coincida con el verdadero TB-303 lo más cerca posible.
	- Model 3 es similar al modelo 2, aunque un poco menos sucio y menos inferio.
- Vibrato Selecciona entre Up+Down en un step para activar el vibrato.
- VCA Clicks Quando este da un click extra en el attack de la nota ayuda a cortar a través de ABL3 un poco mejor.
- VCA Noise Este efecto sutil intenta modelar el ruido característico de una salida TB-303 al encender y apagar el gate VCA.
- Host Sync Selecciona entre los modos Host Sync o Midi Trigger.
- Note Mode Selecciona entre el modo de Note y el modo de Pattern.
- Show Sticker La etiqueta se puede ocultar girando hacia off.
- Reso Trim Establece el nivel máximo de resonancia. En el ajuste máximo del filtro tendrá bordes más nítidos con el ajuste de resonance completo.
- Gate Trim Esto establece el tiempo de liberación del gate VCA. Un valor alto dará un "apretado" sensación en el pattern, mientras que un ajuste más bajo dará una sensación " más floja". También se puede utilizar para efectos especiales. El valor por defecto es de 50% establecido para coincidir con el TB-303 lo más parecido posible.
- Detune La afinación del VCO a través de las octavas se pueden configurar aquí para ayudar a crear patterns "detuned". Esta configuración sólo funciona cuando se ejecuta el pattern interno del secuenciador ABL3 .
- Low Cut Se trata de un filtro de corte bajo adicional que puede ayudar a reducir o añadir algunos bajos a ABL3. Al 50% corresponde con el original TB-303 VCO Modelo 2, sin embargo este ajuste afecta los modelos VCO de diferentes maneras.

## **MIDI Modes**

ABL3 tiene dos modos MIDI:

- Pattern Mode
- Note Mode

En el modo de Pattern el plu-gin jugará una secuencia de notas, donde cada tecla MIDI corresponde a uno de los 128 patrones que ABL3 puede contener.

En el modo Nota ABL3 opera como un sintetizador tradicional donde se reproducen las notas. En este modo de notas acentuadas se juegan con una velocidad MIDI más de 100. Las diapositivas se puede lograr mediante la superposición de dos notas, por ejemplo manteniendo pulsada una nota y luego precionar otra nota mas. Nota: ABL3 no responde al pitch bend.

# **Sync Modes**

ABL3 tiene dos modos de sincronización:

- Host Sync
- MIDI Trigger

En modo Host Sync ABL3 mantendrá automáticamente la sincronía con el host y empezara la reproduccion tan pronto se inicia el transporte del host. En este modo ABL3 no necesita una pista MIDI para empezar a funcionar. ABL3 también mantendra la sincronización con el host cuando se desplaza hacia delante o hacia atrás en el transporte del host. El pattern que va a reproducirse todavía se puede cambiar por una pista MIDI si hay alguno disponible.

En el modo MIDI Trigger ABL3 sólo reproducirá si recibe una nota MIDI tocada desde el host. En este modo, es necesario crear una pista MIDI para ABL3 para desencadenar patterns.

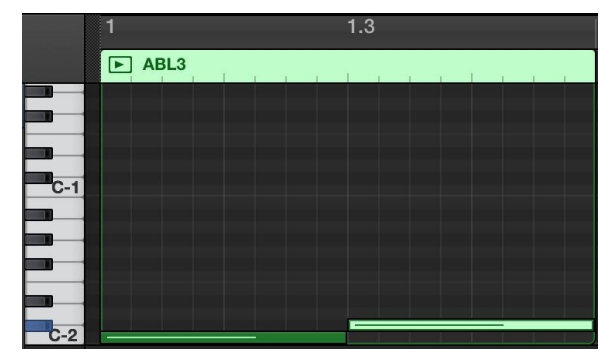

Aquí por ejemplo ABL3 tocaría el primer pattern (000) de 8 steps (o media barra) y el segundo pattern (001) de 8 steps.